# **ALMA Science Archive Manual**

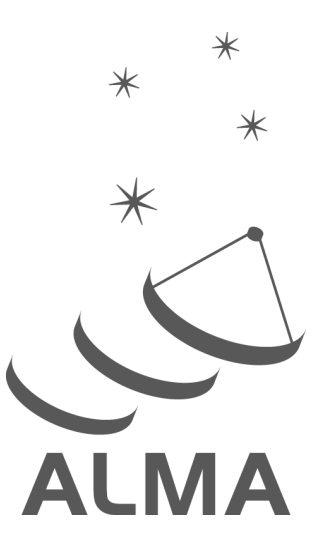

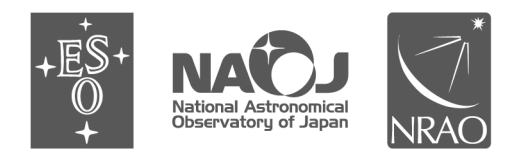

www.almascience.org

ALMA, an international astronomy facility, is a partnership of Europe, North America and East Asia in cooperation with the Republic of Chile.

## **User Support:**

For further information or to comment on this document, please contact your regional Helpdesk through the ALMA User Portal at **www.almascience.org** . Helpdesk tickets will be redirected automatically to the nearest ALMA Regional Center at ESO, NAOJ or NRAO.

## **Revision History:**

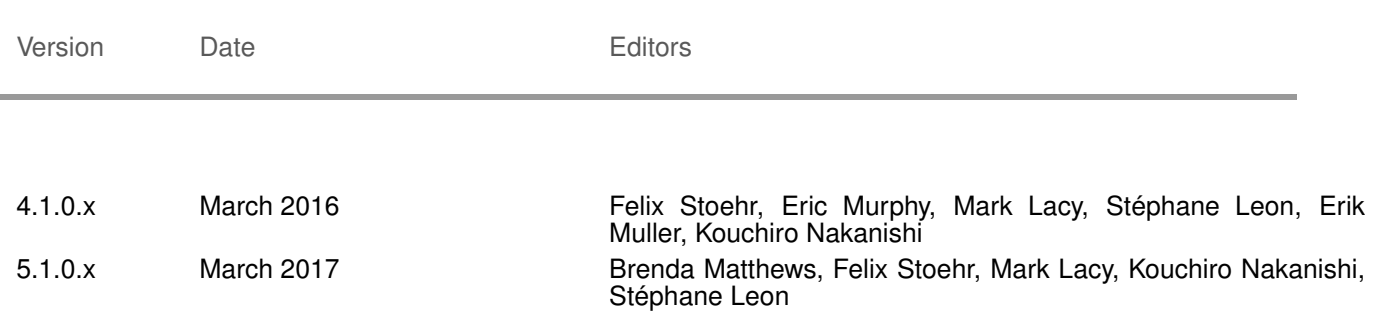

## **Contributors**

In publications, please refer to this document as:

**F. Stoehr et al. 2017, ALMA Science Archive Manual, ALMA Doc. 5.15 v1.0**

# **Contents**

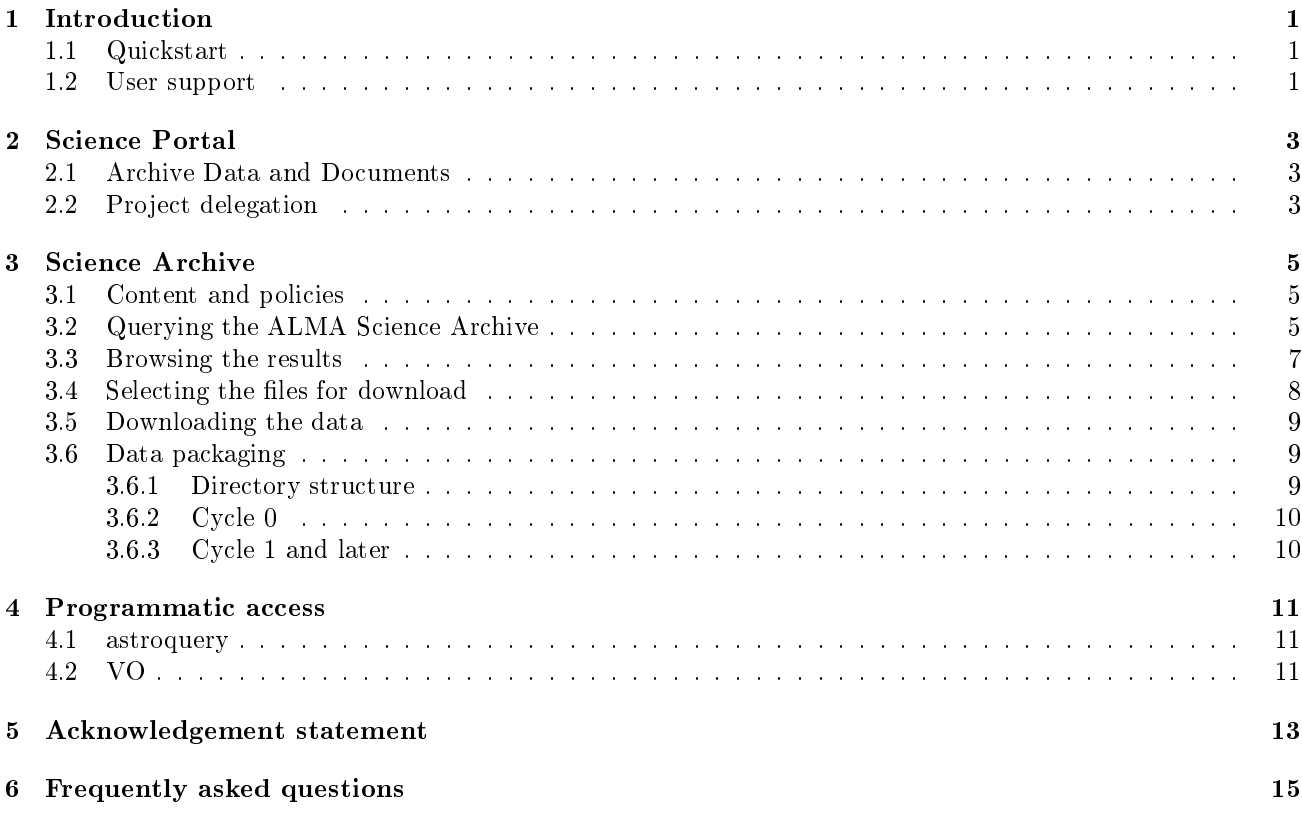

This page was intentionally left almost blank

# <span id="page-4-0"></span>Introduction

### <span id="page-4-1"></span>1.1 Quickstart

Searching for and downloading ALMA data is done in a few easy steps:

- 1. Place search constraints into the Query Form at <http://almascience.org/aq> and hit "Search"
- 2. Use the checkboxes to select observations of interest and hit "Submit download request"
- 3. Use the checkboxes to select files of interest and hit "Download selected"
- 4. Use one of the proposed download methods to save the selected files onto your computer.

The functionalities offered by the ALMA Science Archive (ASA) for each of these four steps are detailed in sections [3.2,](#page-8-2) [3.3,](#page-10-0) [3.4](#page-11-0) and [3.5,](#page-12-0) respectively.

#### <span id="page-4-2"></span>1.2 User support

In each of the three partner regions an ALMA Regional Centre (ARC) has been established<sup>[1](#page-4-3)</sup>. Each ARC provides scientific user support in the core areas of proposal preparation (Phase 1), observation program preparation (Phase 2) and data analysis to users in their respective communities. The ARCs also host a full copy of the ALMA Archive and deliver data packages to users. The ARCs are the ALMA interfaces to the user.

Please do not hesitate to contact the ARCs or ARC nodes through the ALMA Helpdesk<sup>[2](#page-4-4)</sup> for any question or comment. In particular we strongly enourage requests for face-to-face visits with the experts at one of the ARCs or ARC nodes for archival research purposes. All ARCs and ARC nodes or a cooperative department of the ARC do have computing facilities available.

<span id="page-4-4"></span><span id="page-4-3"></span><sup>1</sup><http://almascience.org/about-alma/alma-organization> <sup>2</sup><http://help.almascience.org> <sup>1</sup>

# <span id="page-6-0"></span>Science Portal

Each ARC maintains a full copy of the ALMA archive and hosts one of the three ALMA Science Portals (SP). From the toplevel link [http://www.almascience.org,](http://www.almascience.org) you will be automatically redirected to the SP of your closest ARC and your ALMA credentials are valid at each of them following the "single-sign-on" principle.

To obtain ALMA data, click on the "Data" entry in the top menu of the Science Portal. Here you will find links to the three types of ALMA data:

- Archive: ALMA data taken for PI programs
- Calibrator Catalogue: Information on calibration sources, including flux histories
- Science Verification: ALMA data taken for Science Verification

In addition, there is the top-menu item "Processing" which amongst other items contains information on the data processing performed by the Observatory and indications of the computing resources required to re-reduce data at your home institution should you wish to do so.

### <span id="page-6-1"></span>2.1 Archive Data and Documents

The Archive link takes you to a page with a button that brings up the ALMA Query interface (AQ). On this page there is also a link to a page listing the contents of the Cycle 0 deliveries<sup>[1](#page-6-3)</sup>. Useful documents available from the Documents and Tools link include the Science Pipeline Manual and QuickStart guide, CASA documentation and descriptions of the ALMA quality assurance for data products ("QA2") and the delivered data products under "ALMA QA2 Data Products" (see also Section [3.6\)](#page-12-1).

### <span id="page-6-2"></span>2.2 Project delegation

A PI can grant access rights to Co-Is or any other registered ALMA user directly from the ALMA Science Portal. To do this, the PI should authenticate using the "Log in" button in the top right corner of the Science Portal, click on their username and select "Profile" from the menu. Then select the "Project Delegation" tab and select the project to which delegation is to be applied, and click on the "Add delegee" button at the bottom left of the page. Users who are granted access via the project delegation mechanism can log in to any of the three ARCs with their own account and can download the data from there. Data access is always granted to entire projects rather than individual deliveries from a project.

<span id="page-6-3"></span> $1$ <http://almascience.org/alma-data/archive/delivery-list><sub>3</sub>

# <span id="page-8-0"></span>Science Archive

### <span id="page-8-1"></span>3.1 Content and policies

The ALMA Science Archive (ASA) contains all public and proprietary data of PI-proposal observations. The metadata shown and offered for querying are obtained from the raw observations but are presented in a form where each row really does correspond to a separate observation.

In full operations ALMA is expected to observe about 200TB worth of data every year. These data are stored at the Joint ALMA Observatory in Santiago, Chile and are copied from there to the three ARCs. Each ARC holds a complete copy of the ASA. (See chapter [1](#page-8-3)4 of the Technical Handbook<sup>1</sup> for details.)

ALMA data are protected by a proprietary period of 12 months, after which they become public. The proprietary period of a DDT project data is 6 months. All public data can be accessed anonymously. Observational metadata are not protected by a proprietary period and are available directly from the ASA as soon as the data have passed the first step of quality control,  $QAO$ .

Data from calibration observations carried out during PI observations are public immediately. As these observations are contained in the data files of the proprietary data, it is currently not possible to extract them in an automatic fashion. Should you be interested in calibrator data contained in proprietary observations, please write a ticket to the ALMA Helpdesk and we will extract the data for you on a best-effort basis.

Please refer to the ALMA User's policies<sup>[2](#page-8-4)</sup> for details.

### <span id="page-8-2"></span>3.2 Querying the ALMA Science Archive

Sources can be queried either by their name or by a search near a position on the sky specified in Right Ascension and Declination or Galactic coordinates. The name resolver uses Sesame<sup>[3](#page-8-5)</sup> to perform a semi-case-insensitive search for a source name. A search radius in degrees can be added to the end of the name search separated by a comma (e.g., "Arp220, 1"), where the default radius is 10 arcmin. Sesame (via NED, Simbad and VizieR) will parse names commonly found throughout the literature and return search coordinates. A green check mark indicates a successful search, otherwise, a red cross is returned. Sources can also be queried by their ALMA name, which is the name of the source as registered by the PI in the Observing Tool (OT). For this case, partial matches through wildcards (?, \*) and boolean OR expressions ("|") can be used.

Various additional constraints can be placed on a query to the ALMA Science Archive. They have been grouped into Position, Energy, Time and Polarisation categories for those that are directly related to the properties of the photons and into Observation, Project, Publication and Options for constraints on the weather, the proposal, the publications and the display options. Autocompletion is enabled in all text fields except for the Source Name

<span id="page-8-3"></span><sup>1</sup><http://almascience.org/documents-and-tools/cycle5/alma-technical-handbook>

<span id="page-8-4"></span><sup>2</sup><http://almascience.org/documents-and-tools/cycle5/alma-user-policies>

<span id="page-8-5"></span> $3$ <http://cds.u-strasbg.fr/cgi-bin/Sesame> 5

(Resolver) field, allowing for easier search. In addition to the single source search, a target list can be uploaded. Note that despite the suggestions from the autocompletion, the full set of operations (including wildcards and OR) is available.

Each query constraint comes with a tooltip help that provides a description, the units in case of queries for physical parameters, and examples. Clicking on an example will insert it directly into the query constraint field.

Query constraints in addition to those mentioned above include:

- angular resolution  $($ <sup>n</sup> $)$
- continuum sensitivity  $(mJy/beam)$
- line sensitivity  $(10 \text{km/s})$   $(\text{mJy/beam})$
- $\bullet$  largest angular scale (")
- precipitable water vapor (mm)
- sky frequency (GHz)
- total bandwidth (GHz)
- spectral resolution (kHz)
- ALMA receiver band number
- observation date
- $\bullet$  integration time (s)
- Polarization type

The query fields support a large number of operators. A full list of the capabilities can be accessed from the "Query help" link in the top right corner of the interface.

By default the search results are displayed so that one row of the results table corresponds to one observation in the raw data. However, if you are only interested in a list of projects that match the search criteria, you can select the "project" option. Furthermore, a search can be constrained to only return public data, i.e. data that you have access to without being a PI or having been delegated access rights to data.

In addition to being able to place constraints on the titles, authors or abstracts of publications resulting from ALMA data we offer the publication count constraint. Setting this to 0 and selecting "public data only" shows public but yet unpublished ALMA data.

During the observing process, ALMA observes calibrator sources in addition to science observations requested by the PI. These are mostly planets and quasars. Uncheck the "Science Observations only" checkbox to include those observations in the search.

We also provide search on the scientific keywords that PIs specify when writing the proposals. These permit search for data per science topic. In addition we create scientific categories from those keywords to easier select entire scientific areas. Note that the categories we provide are different from the categories in the OT: the latter do change from cycle to cycle.

The largest angular scale and the angular resolution computations use the 5%ile and 95%ile of the projected baseline lengths which is an improvement over previous calculations and also matches the way those quantities are computed in the OT and in AQUA.

If they are known before the query, the additional constraints can be entered directly into the query form as described. However, for quicker exploration, additional constraints (filtering) can be applied also directly on the results table.

## <span id="page-10-0"></span>3.3 Browsing the results

After executing a search, you can browse the results in the Results Table tab. By default, ten columns are shown that include the Project code, Source name, RA, Dec, Band, Integration time, Release date, Velocity resolution, Frequency support and the number of publications from those data.

Clicking into the headers of the columns will sort the Results table according to the values in that column. Reordering of the columns can be done by dragging and dropping the column headers horizontally.

By clicking the "more columns" link in the top left portion of the table, a much larger number of column fields can be added to the table. Three buttons on the top allow to quickly show all rows, to reset the default column order, and to order the columns alphabetically. The browser's text search function (CTRL+F or Command+F) can be used, too.

Columns above the red bar in the column picker window are displayed in the Results Table. They can be dragged and dropped below or above the red bar or can be reordered. Also, the red bar itself can be dragged and dropped. Finally, a checkbox in front of the column names makes it easy to quickly select or deselect an individual column for display. There are many more columns available than are offered on the query interface to keep the latter as clean as possible. Of particular interest might be the columns "Array" and "Mosaic" which give the ALMA array (12m, 7m, TP) and the type of the ALMA observation, respectively.

As mentioned, using the empty boxes in the top row of each column, each of these fields can be used to additionally filter the data that are being shown.

The observations are shown in their astronomical context in a skyview window above the results table which is based on AladinLite<sup>[4](#page-10-1)</sup>. Hovering with the mouse over the result rows will highlight the corresponding footprint on the sky view. AladinLite is fully interactive (pan, zoom) and offers the possibility to select different background layers from the layers icon in the top left corner. The skyview is directly linked to the results table so that subfiltering the results will immediately be reflected in the displayed footprints.

The Results Bookmark link in the top right of the page provides you with a link that will instantly re-execute the search of the results that are currently being viewed. This is helpful when you want to send the results of a query to a colleague or just when you want to repeat the same query at a later period: As mentioned in section [3.1,](#page-8-1) the metadata of the observations are public as soon as those data have been observed. Therefore, at any given time the results do indeed match the current state of the ALMA observations.

You can also use the Export Table function to download the Results Table in VOTable (XML), CSV, or TSV formats. In this case, the complete table is always returned.

A red background of the checkbox in the left-most column indicates that the data are still in their proprietary period. In that case, the release date column provides an active link that you can use to add a reminder/event to your calendar (e.g. Google, Live, Yahoo!, iCal) to notify you when the data reaches the end of its proprietary period.

Data without an available checkbox in the left column is either in the process of acquiring more data or in the process of being reduced and quality controlled. In rare cases, users may find and report problems with the data that has been delivered to them. Also in this case no checkbox for download is presented on the interface and the value in the Release date column is set to "In QA3" until the problem has been resolved.

One ALMA observation and thus one row in the Results table in "observation" display can have several Spectral Windows (spw) that were observed simultaneously. Although the query constraints on frequencies (frequency, bandwidth, spectral resolution) indeed do query against the values of the individual spectal windows in the ASA database, when displaying, only the observations for which a matching spw have been found are shown. If you hover with the mouse over the Frequency Support column, a summary of all the spw that have been observed for the given observation is displayed.

Hovering over the project code link shows the full abstract of the proposal. It also displays the acknowledgement using that project code which then can be copied and pasted into an publication. Indeed, it is ALMA policy that this statement including the correct data-link must be placed into all publications making use of ALMA data (see also section [5\)](#page-16-0).

<span id="page-10-1"></span><sup>4</sup><http://aladin.u-strasbg.fr/AladinLite>

The publication count number is an active link. Clicking on it will open an new browser tab with a new search to the ALMA Science Archive for the publications related to the given project.

## <span id="page-11-0"></span>3.4 Selecting the files for download

You can select data available for download with the checkbox in the left-most column of the Results Table. To select all available data for download, simply check the box at the top left of the table. Hitting the "Submit download request" button starts the ALMA Request Handler (RH), which will open in a sepate tab or window. If at least some of the selected data are still in their proprietary period and if you are not already authenticated, the RH will ask you to authenticate. Otherwise the Request Handler will immediately display the list of tar files that can be downloaded. A green chck mark indicates the files for which you have access rights.

If authenticated, you will receive an email notification with the content of your request. This email also contains a link to the request in the RH. You might also decide to authenticate despite the fact that the data you would like to download are all out of the proprietary period in case you want to come back to the request. Indeed, a list of all (authenticated) requests can be obtained by clicking on the "My requests" link in the top right corner of the RH for authenticated users.

At this stage, you have the option of downloading the available data products as well as the associated raw data via individual tar files separately.

ALMA data do have a quite deep data hierarchy<sup>[5](#page-11-1)</sup>. In short: observations that can be observed and calibrated together and independently are placed in a Member OUS. Observations that have to be combined from several Member OUSs are placed into the same Group OUS. This is done until all observations of a Science Goal (corresponding to one Science Goal OUS) in the OT are distributed.

This hierarchy means that if you query and select data from a Member OUS, e.g. containing observations done with the 12 m array, you might also be interested in observations from the same Group OUS containing the same source but which potentially have been observed with the 7 m and/or TP array. Therefore, the RH expands all selected data to show the complete Group OUSs.

Currently two types of files are available for download:

- files containing the data products (FITS files, quality assessment results, scripts, log files, calibration and flagging tables).
- les containing the ALMA raw data (ALMA Science Data Model, ASDM)

The type of the file is indicated in the data hierarchy column. In case you only want to have a look at the products that have been created for the quality assessment, or if you only want to read the README le, only the product file(s) have to be downloaded.

Data marked with "semipass" are data which may be useful, but are known to have issues which does not allow them to be used in the creation of the data-products. The name of the Scheduling Block that was used to generate the data is shown to make it easier to understand which data are contained in the products. We also offer the possibiity to expand the entire list of source names contained in the products.

With the checkboxes on the top the different categories of products can be selected quickly. A auto-generated readmetted shows the data hierarchy, the SB and source names as well as the directory string to the MOUS which can be copied and pasted directly into the shell for quick access to the data.

As mentioned before, there are three individual archives at the ARCs and thus three individual RHs available. You can download data from any of the three ARCs. Note, however, that data requests are not transferrable. If you want to download data from a different ARC you need to create a new request.

<span id="page-11-1"></span><sup>&</sup>lt;sup>5</sup> see e.g. Section 8.1. of <http://almascience.org/documents-and-tools/cycle5/alma-technical-handbook>

## <span id="page-12-0"></span>3.5 Downloading the data

ALMA data can be potentially very large. Although a single file can also be downloaded by right-clicking on the link of the file and selecting "Save As .." from the browser menu, to assure efficient downloading and to make good use of the available bandwidth for ALMA downloads, you should download ALMA data in several parallel download streams.

After selecting the desired products/data for download and clicking the Download Selected button in the top-left portion of the window, you are prompted with four different download methods:

- Download Script: A bash download script is created that can be directly run from the command line on Linux and Mac.
- Download Manager: ALMA's download manager is launched as a browser applet, allowing for parallel downloading that can be paused and resumed.
- Web Start Download Manager: ALMA's download manager is launched as a desktop application via Java Web Start. Accordingly, downloads will not stop if you close your browser.
- File List: A new page is opened containing a list of URLs for downloading the data that may be useful for third-party download managers such as  $DownThemAll$ .

The recommended method for downloading data is using the Download Script. This allows one to easily download to computers that do not have web browsers available (e.g. processing environments). Save the script to your Linux or Mac, add execute rights, run it, and then unpack the obtained tar files:

```
chmod a+x downloadRequest12345.sh
./downloadRequest12345.sh
for i in 'ls *.tar'; do tar -xvf \$i; done
```
Note, when downloading via the file list, please do not attempt to chop the download of a single into pieces to make it faster! This places a signicant load on the servers and may result in your downloads being throttled. For example, in the Firefox plugin DownThemAll, make sure that the property "Max. Number of Segments Per Downloads" is set to 1. Likewise, it is easy to setup a download with more than 5 files in parallel, the archive limit. Please refrain from doing this.

## <span id="page-12-1"></span>3.6 Data packaging

#### <span id="page-12-2"></span>3.6.1 Directory structure

The data are streamed to the user as tar files which allows us to deliver the ALMA data together with the complete directory structure following the ALMA data hierarchy to you.

The ALMA Archive currently has tarfiles for either products or "raw" data files (where raw is defined here as post-correlation, but pre-calibration) in ASDM format<sup>[6](#page-12-3)</sup>. A typical package will unpack to a directory structure with the first three levels like:

2012.1.01234.S/science\_goal.uid\_\_\_A001\_X12345\_X123/group.uid\_\_\_A002\_X6789ab\_X6789 /member.uid\_\_\_A002\_Xcdef1\_X234/

(Note that Cycle 0 data do not have the UIDs for the OUSes appended to the directory names. Instead the delivery date is appended to the member OUS directory name). In the member... directory there are the following subdirectories:

calibrated calibration log product qa raw script

and a README file.

<span id="page-12-3"></span> $6$ These raw files are colloquially referred to as ASDMs, but ASDM strictly refers to the data model, not the file. The correct designation is Execution Block (EB).

To unpackage the tarfiles rapidly you can set up a loop in bash:

for i in 'ls \*.tar'; do tar -xvf \$i; done

or source the following C shell script if you are using tcsh or csh:

```
#/bin/csh
foreach i (*.tar)
  tar -xvf $i
end
```
The contents of the directories are as follows:

- $\bullet$  The calibration directory contains calibration and flag tables.
- The log directory contains the CASA logs from running the reduction scripts/pipeline.
- The products directory contains the FITS images.
- The qa directory contains the QA2 reports (manual calibration) or the pipeline weblog (pipeline calibration).
- The script directory contains the reduction scripts.
- The contents of the raw and calibrated directories depend on whether the data were from Cycle 0 or from later Cycles (see below).

More details about the packaged  $\operatorname{QA2}$  products can be found in the data product guide<sup>[7](#page-13-2)</sup>.

#### <span id="page-13-0"></span>3.6.2 Cycle 0

Cycle 0 was unique in that calibrated measurement sets were archived together with the data products. The data for each Member OUS is combined into a set of tar files, the contents of which are linked from [http:](http://almascience.org/alma-data/archive/delivery-list) [//almascience.org/alma-data/archive/delivery-list.](http://almascience.org/alma-data/archive/delivery-list) In particular, it is possible from these contents to see which tar files contain the image FITS files for a given delivery.

Two measurement sets were stored. The first is a measurement set (MS) with the system temperature  $(T_{\rm sys})$ and water vapour radiometer (WVR) corrections applied. This is stored in the "raw" directory. The second is a fully calibrated MS, stored in the "calibrated" directory. Note that the raw ASDMs are not in the package, but are available from the ARCs upon request.

#### <span id="page-13-1"></span>3.6.3 Cycle 1 and later

In Cycle 1 and later, calibrated measurement sets are no longer included in the package. If only the package tar file is downloaded (the "product" file in the request handler listing), then the raw directory is not present. If tar files of the raw data are downloaded, they will populate a raw directory when they are untarred. Measurement sets can be recreated from the raw data quickly by running, within CASA, the command

```
execfile('scriptForPI.py')
```
. The

scriptForPI.py

file can be found the

script

directory. The calibrated Measurement sets can then be found in the "calibrated" directory.

<span id="page-13-2"></span> $^{7}$ <http://almascience.org/documents-and-tools/cycle3/ALMAQA2Products3.0.pdf>

# <span id="page-14-0"></span>Programmatic access

### <span id="page-14-1"></span>4.1 astroquery

The AQ has been developed so that it can be accessed programatically, i.e. from programs or scripts. Adam Ginsburg has developed the external python tool

astroquery

[https://astroquery.readthedocs.org/en/latest/.](https://astroquery.readthedocs.org/en/latest/) Astroquery is a python package which allows querying and retrieving data from many large observatories including ALMA. Authentication support for the download of proprietary data is provided as well as the extraction of FITS files only for Cycle 0 data (see also section [3.6.2\)](#page-13-0).

As a simple example, querying the ALMA Archive for the source M83 and retrieving all the corresponding data is done by

```
from astroquery.alma import Alma
import numpy
# Querying the ALMA Science Archive for source M83
result = Alma.query_object('M83')
# Extracting a list of Member ObsUnitSets
member_ous = numpy.unique(result['Member ous id'])
# Creating an ALMA astroqery instance and downloading all data the identified Member OUS
myAlma = Alma()myAlma.cache_location = '/big/external/drive/'
myAlma.retrieve_data_from_uid(member_ous[0])
```
At this stage, astroquery is the preferred way to query the ASA for a long list of sources. A full set of examples on the usage of the package for ALMA data is available on the astroquery ALMA page [\(https://astroquery.](https://astroquery.readthedocs.org/en/latest/alma/alma.html) [readthedocs.org/en/latest/alma/alma.html\)](https://astroquery.readthedocs.org/en/latest/alma/alma.html).

### <span id="page-14-2"></span>4.2 VO

ALMA is strongly committed to providing VO services for all ALMA data. The necessary Table Access Protocol (TAP) infrastructure<sup>[1](#page-14-3)</sup> is in place and already now serves as backend for the Archive Query web interface. Originally planned to serve only ALMA FITS products from the ALMA Pipeline, the strategy had to be revised recently to allow for a search through the complete holdings based on metadata. The preparative steps for this

<span id="page-14-3"></span> $1$ using code from <https://github.com/opencadc/tap> 11

project are underway and VO servies ObsTAP and SIAPv2 are currently planned for 2017. A VO service for FITS products is expected to follow.

External providers offer VO services for the FITS products that resulted from the QA[2](#page-15-0) process<sup>2</sup>. Note that those products cover only a small fraction of the total number of sources and available spectral range.

<span id="page-15-0"></span><sup>2</sup>[http://jvo.nao.ac.jp/portal/alma/archive.do,](http://jvo.nao.ac.jp/portal/alma/archive.do) <http://www.chivo.cl>

# <span id="page-16-0"></span>Acknowledgement statement

All publications making use of ALMA data must include the following unaltered statement in the acknowledgement section:

"This paper makes use of the following ALMA data: ADS/JAO.ALMA#2011.0.01234.S. ALMA is a partnership of ESO (representing its member states), NSF (USA) and NINS (Japan), together with NRC (Canada), NSC and ASIAA (Taiwan), and KASI (Republic of Korea), in cooperation with the Republic of Chile. The Joint ALMA Observatory is operated by ESO, AUI/NRAO and NAOJ."

Please substitute the place-holder project code 2011.0.01234.S with the project code of the data used. Should data from several projects have been used, please use the following notation: ADS/JAO.ALMA#2011.0.01234.S, ADS/JAO.ALMA#2011.0.01235.S, ADS/JAO.ALMA#2011.0.01236.S.

In addition, publications from NA authors must include the standard NRAO acknowledgement:

"The National Radio Astronomy Observatory is a facility of the National Science Foundation operated under cooperative agreement by Associated Universities, Inc."

Readers of the publication can enter either the full data tag or the project code into the "Project code" field of the ASA Query Interface [\(3.2\)](#page-8-2) in order to obtain a list of the corresponding observations. We also use the data tag to link the publications to the data in the archive which will allow to query for publications using ALMA data in the ASA and also to show all publications related to the displayed data-rows.

If referring to sources detected for first time in ALMA fields you should follow one of the options of the naming convention

ALMA JHHMMSS.s+DDMMSS ALMA JHHMMSS.ss+DDMMSS.s ALMA JHHMMSS.sss+DDMMSS.ss ALMA JHHMMSS.ssss+DDMMSS.sss

(approved by IAU "Clearing House" of Commission 5 Working Group on Designations), where J indicates J2000 coordinates.

The coordinates should be truncated according to the precision in the position of the source. Typically this should be approximately  $1/10$ th of the size of the synthesized beam used in the discovery observation, e.g. for a 1" beam, declination should be given to a precision of 0.1" of arc and RA to 0.01s of time (ALMA JHHMMSS.ss+/-DDMMSS.s), for a 0.1" beam declination to 0.01" of arc and RA to 0.001s of time (ALMA JHHMMSS.sss+/-DDMMSS.ss) etc.

# <span id="page-18-0"></span>Frequently asked questions

Please refer to the FAQ/Knowledgebase in the ALMA Science Portal for the answers to frequently asked questions: <https://help.almascience.org/index.php?/Knowledgebase/List/Index/4/archive--data-retrieval>

Please do not hesitate to conact us through the ALMA Helpdesk in case you have questions, comments or suggestions.

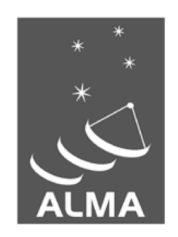

The Atacama Large Millimeter/submillimeter Array (ALMA), an international astronomy facility, is a partnership of the European Organization for Astronomical Research in the Southern Hemisphere (ESO), the U.S. National Science Foundation (NSF) and the National Institutes of Natural Sciences (NINS) of Japan in cooperation with the Republic of Chile. ALMA is funded by ESO on behalf of its Member States, by NSF in cooperation with the National Research Council of Canada (NRC) and the National Science Council of Taiwan (NSC) and by NINS in cooperation with the Academia Sinica (AS) in Taiwan and the Korea Astronomy and Space Science Institute (KASI).

ALMA construction and operations are led by ESO on behalf of its Member States; by the National Radio Astronomy Observatory (NRAO), managed by Associated Universities, Inc. (AUI), on behalf of North America; and by the National Astronomical Observatory of Japan (NAOJ) on behalf of East Asia. The Joint ALMA Observatory (JAO) provides the unified leadership and management of the construction, commissioning and operation of ALMA.

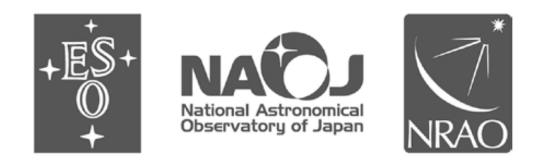